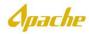

## **CREATE PO BASED INVOICE**

.....

1. Log into Supplier.ariba.com using valid UserID and Password

| SAP Ariba M                         | Orders & Invoices | Powered by Ariba Network |
|-------------------------------------|-------------------|--------------------------|
|                                     |                   |                          |
| Supplier L                          | .ogin             |                          |
| supplier.userid                     |                   |                          |
| •••••                               |                   |                          |
| Login<br>Having trouble logging in? |                   |                          |

2. From Ariba Home page, click on the appropriate **Order Number** to invoice.

| Ariba Ne                    | etwo    | rk                  |                                  |                   |                 |            |               | Company Set          |
|-----------------------------|---------|---------------------|----------------------------------|-------------------|-----------------|------------|---------------|----------------------|
| HOME INB                    | OX (    | OUTBOX              | CATALOGS                         | REPORTS           | MESSAGES        |            | Ext           | ternal Document ▼ CS |
| Orders and Relea            | ases 🗸  | All Custome         | rs                               | $\sim$            | Order Number    |            | Q             |                      |
| Orders, Invo                | ices an | d Payment           | S                                |                   |                 |            | All Customers | → Last 14 days →     |
| 3<br>New Purchase<br>Orders | Ord     | 4<br>ers to Invoice | 0<br>Orders that Ne<br>Attention | 1<br>eed Invoices | Rejected Purcha | oo Ordoro  | ore           |                      |
| Order Number                |         | Customer            |                                  | Status            | Amount          | Date ↓     | Amount Invoid | ced Action           |
| 4500189435                  | <b></b> | APACHE              | CORPORATION                      | New               | \$600.00 USD    | 9 May 2019 | \$0.00 US     | SD Select -          |
| 4500189434                  | 무       | APACHE              | CORPORATION                      | New               | \$1,000.00 USD  | 9 May 2019 | \$0.00 US     | SD Select -          |
| 4500189433                  | 무       | APACHE              | CORPORATION                      | New               | \$600.00 USD    | 9 May 2019 | \$0.00 US     | SD Select 🔻          |

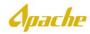

## 3. Under Create Invoice, click the down arrow and select Standard Invoice

| Ariba Network                                                                                                    |                                                                                                    |            | Company Settings <del>v</del> | SHAWCOR INC                                                   | Help |
|----------------------------------------------------------------------------------------------------|----------------------------------------------------------------------------------------------------|------------|-------------------------------|---------------------------------------------------------------|------|
| Purchase Order: 4500189435                                                                                            |                                                                                                    |            |                               |                                                               |      |
| Create Order Confirmation Create Ship Notice Order Detail Order History                                               | G Create Invoice      Hide   Print -   Download PDF   Export cXML     Standard Invoice     Credit Memo                                   | Download C | SV   Resend                   |                                                               |      |
| From:<br>Apache Corporation<br>2000 Post Oak Blvd, Suite 100<br>Houston , TX 77056<br>United States<br>Phone:<br>Fax: | Line-Item Credit Memo<br>To: xYZ LLC<br>975 SCI AVE<br>DALLAS , TX 75397<br>United States<br>Phone:<br>Fax:<br>Email: John.smith@xyz.com |            |                               | Purchase Order<br>(New)<br>4500189435<br>Amount: \$600.00 USI | D    |

4. Create Invoice pages is displayed. Enter Invoice # and Service Description.

| Create Invoice                     |                                |                                    |                            | Update |   |
|------------------------------------|--------------------------------|------------------------------------|----------------------------|--------|---|
| <ul> <li>Invoice Header</li> </ul> |                                |                                    |                            |        | * |
| Summary                            |                                |                                    |                            |        |   |
| Purchase Order:                    | 4500189435                     |                                    | \$600.00 USD               |        |   |
| Invoice # :*                       | INV9878                        | Total Tax:<br>Total Amount without | \$0.00 USD<br>\$600.00 USD |        |   |
| Invoice Date:*                     | 15 May 2019 💼                  | Tax:<br>Amount Due:                | \$600.00 USD               |        |   |
| Service Description:               | Invoice for oil field services |                                    |                            |        |   |
| Remit To                           | 975 SCI AVE 🗸                  |                                    |                            |        |   |
|                                    | DALLAS , TX<br>United States   |                                    |                            |        |   |
| Bill To:                           | Apache Corporation             |                                    |                            |        |   |
|                                    | Houston , TX<br>United States  |                                    |                            |        |   |
|                                    |                                |                                    |                            |        |   |

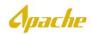

- 5. Scroll down to **Tax** section. Select the appropriate category and provide the applicable tax rate. Based on the tax rate provided, **Tax Amount** will be calculated.
  - Please note, when adding taxes at the **Header Level** of an invoice, the tax amount will be distributed among <u>all</u> line items. Please make sure tax is only be added to taxable line items, by using the appropriate selection.

| Tax 🛈                                    |                         |                             |
|------------------------------------------|-------------------------|-----------------------------|
| Header level tax (i) Line level tax (i)  | Taxes                   |                             |
| Category:* Sales Tax                     | 0% Sales Tax            | Taxable Amount: \$50.00 USD |
| Location:                                | Standard Tax Selections | Tax Rate Type:              |
| Description:                             | Sales                   | Rate(%): 8.25               |
| Regime:                                  | VAT                     | Tax Amount: \$4.13 USD      |
|                                          | GST                     |                             |
| China ina                                | HST                     |                             |
| Shipping                                 | PST                     |                             |
| Header level shipping i Line level shipp | QST                     |                             |
| Ship From: XYZ LLC                       | Usage                   | Ship To: MIDLAND, TX        |
| DALLAS, TX                               | Withholding Tax         | TX<br>United States         |
| United States                            | Other Tax               | United States               |
|                                          | Configure Tax Menu      | Deliver To:                 |

• If your invoice contains a mix of non-taxable items and taxable items, add tax at the **Line level.** Once this is selected, you will have the option to add tax information for each line item (see step 9.)

| Tax ①<br>Header level tax ① Line level tax ① |                                                                       |                      |                                                              |                     |  |  |
|----------------------------------------------|-----------------------------------------------------------------------|----------------------|--------------------------------------------------------------|---------------------|--|--|
| Additional Fields                            |                                                                       |                      |                                                              |                     |  |  |
| Information Only. N                          | o action is required from the customer.                               |                      |                                                              |                     |  |  |
| Supplier Account ID #:                       |                                                                       | Service Start Date:* | 1 Jun 2019 💼                                                 |                     |  |  |
| Customer Reference:                          |                                                                       | Service End Date:*   | 12 Jun 2019                                                  |                     |  |  |
| Supplier Reference:                          |                                                                       |                      |                                                              |                     |  |  |
| Payment Note:                                |                                                                       |                      |                                                              |                     |  |  |
| Supplier:                                    | BLACKHAWK SPECIALTY<br>TOOLS-TEST                                     | Customer:            |                                                              | View/Edit Addresses |  |  |
| Bill From:                                   | SUGAR LAND , TX<br>United States<br>BLACKHAWK SPECIALTY<br>TOOLS-TEST |                      | HOUSTON, TX<br>United States<br>Aimee.Edwards@apachecorp.com | View/Edit Addresses |  |  |
|                                              | SUGAR LAND , TX<br>United States                                      |                      |                                                              |                     |  |  |

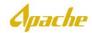

6. Scroll down to Additional Fields section. Select the applicable Service Start Date and Service End Date.

| Additional Fields      |                                         |                     |            |  |
|------------------------|-----------------------------------------|---------------------|------------|--|
| Information Only. No   | o action is required from the customer. |                     |            |  |
| Supplier Account ID #: |                                         | Service Start Date: | 1 May 2019 |  |
| Customer Reference:    |                                         | Service End Date:   | 2 May 2019 |  |
| Supplier Reference:    |                                         |                     |            |  |
| Payment Note:          |                                         |                     |            |  |

7. Scroll down to Add to Header section, click on the down arrow and select Attachment.

|    | Add to Header 🔻        |                    |        |                         |
|----|------------------------|--------------------|--------|-------------------------|
|    | Тах                    |                    |        |                         |
|    | Shipping Cost          |                    |        |                         |
|    | Shipping Documents     |                    |        |                         |
| 15 | Special Handling       |                    |        |                         |
|    | Discount               |                    |        | Ship                    |
|    | Charge                 |                    |        |                         |
|    | Additional Reference D | ocuments and Dates |        | Description             |
|    | Comment                |                    | ilable | REG,PRES:3in,FNPT,0-150 |
|    | Attachment             |                    |        |                         |
|    | Pricing Details        | Price Unit         | EA     |                         |
|    |                        | Unit Conversion    | 1      |                         |

- 8. Click on **Browse** button to select appropriate supporting document and click **Add Attachment**. Once attached, the file name will be displayed under the **Name** field.
  - Multiple attachments are acceptable.
  - Total size of all attachments cannot exceed 100MB.

| *Attachments                                        |                                                                         |        |
|-----------------------------------------------------|-------------------------------------------------------------------------|--------|
| The total size of all attachments cannot exceed 100 | ИВ                                                                      | Remove |
|                                                     | Browse Add Attachment                                                   |        |
| Name Size (bytes)                                   | Content Type                                                            |        |
| Attachment.docx 11837                               | application/vnd.openxmlformats-officedocument.wordprocessingml.document |        |
| Delete                                              |                                                                         |        |

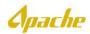

9. Scroll down to the **Line Items** section and update the **Quantity**, if needed. Partial invoice can be done by reducing the quantity. Once quantity has been confirmed or updated, click **Next**.

| ine    | Items    |                     |               |                                  |                                          |                                        |          | ,    | ,           | ,,                |
|--------|----------|---------------------|---------------|----------------------------------|------------------------------------------|----------------------------------------|----------|------|-------------|-------------------|
| sert L | ine Item | Options<br>Tax Cate | gory: 0% Sale | s Tax                            | ✓ Shipping Documents                     | Special Handling Dis                   | scount   |      | Add         | to Included Lines |
|        | No.      | Include             | Туре          | Part #                           | Description                              | Customer Part #                        | Quantity | Unit | Unit Price  | Subtotal          |
|        | 10       | ۲                   | MATERIAL      | Not Available                    | REG,PRES:3in,FNPT,0-150psi               | 00000000040000151                      | 2        | EA   | \$10.00 USD | \$20.00 USD       |
|        | Pricing  | Details             | Unit          | Price Unit: EA<br>Conversion: 1  |                                          | Price Unit Quantity: 1<br>Description: |          |      |             |                   |
|        | No.      | Include             | Туре          | Part #                           | Description                              | Customer Part #                        | Quantity | Unit | Unit Price  | Subtotal          |
|        | 20       | ۲                   | MATERIAL      | Not Available                    | PIPE,LN:500',4710 HDPE,SDR7              | 00000000040000153                      | 1        | FOT  | \$10.00 USD | \$10.00 USD       |
|        | Pricing  | Details             | Unit          | Price Unit: FOT<br>Conversion: 1 |                                          | Price Unit Quantity: 1<br>Description: |          |      |             |                   |
|        | No.      | Include             | Туре          | Part #                           | Description                              | Customer Part #                        | Quantity | Unit | Unit Price  | Subtotal          |
|        | 30       | ۲                   | MATERIAL      | Not Available                    | VLV,BALL:8in,900psi,RTJ FLANGED,ALLOY,F> | 00000000040000150                      | 2        | EA   | \$10.00 USD | \$20.00 USD       |
|        | Pricing  | Details             | Unit          | Price Unit: EA<br>Conversion: 1  |                                          | Price Unit Quantity: 1<br>Description: |          |      |             |                   |
|        |          |                     |               |                                  |                                          | U                                      | odate    | Save | Exi         | Nex               |

10. **Create Invoice** summary page is displayed. If any additional changes are required, click **Previous** to edit. If no further updates are needed and invoice is ready for submission, click **Submit**.

| Ariba Network                                                                                                    |                                         | Company Settings <del>v</del>                                       | Help Center >>                                          |  |  |  |  |
|----------------------------------------------------------------------------------------------------|-----------------------------------------|---------------------------------------------------------------------|---------------------------------------------------------|--|--|--|--|
| Create Invoice                                                                                                    |                                         | Previous Save                                                       | Submit                                                  |  |  |  |  |
| Confirm and submit this document. It will not be electronically signed according to the countries of origin and destination of invoice. The document's originating country is:United States. The document's destination country is:United States.<br>If you want your invoices to be stored in the Ariba long term document archiving, you can subscribe to an archiving service. Note that you will also be able to archive old invoices once you subscribe to the archiving service. |                                         |                                                                     |                                                         |  |  |  |  |
| Standard Invoice                                                                                                    |                                         |                                                                     |                                                         |  |  |  |  |
| Invoice Number: INN<br>Invoice Date: We<br>Original Purchase Order: 45<br>SERVICE PERIOD<br>Start Date: 1 May 2019<br>End Date: 2 May 2019                                                                                                    | ednesday 15 May 2019 10:50 PM GMT-05:00 | Subtotal:<br>Total Tax:<br>Total Amount without Tax:<br>Amount Due: | \$50.00 USD<br>\$4.13 USD<br>\$50.00 USD<br>\$54.13 USD |  |  |  |  |
| REMIT TO:                                                                                                    | BILL TO:                                | SUPPLIER:                                                           |                                                         |  |  |  |  |

Apache

14. Confirmation of invoice submission is displayed.

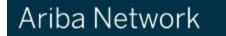

## Invoice INV9878 has been submitted.

- · Print a copy of the invoice.
- · Exit invoice creation.